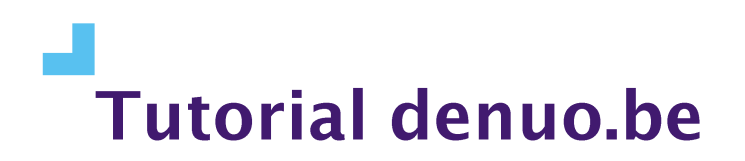

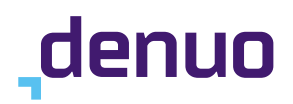

# Hoe voegt u een Denuo-(groeps) event toe aan uw persoonlijke agenda?

In deze procedure leggen we stap voor stap uit hoe u zich kunt aanmelden voor een (groeps)event van Denuo en hoe u na inschrijving een agenda-item in uw eigen agenda kunt plaatsen.

### **Inhoudstafel**

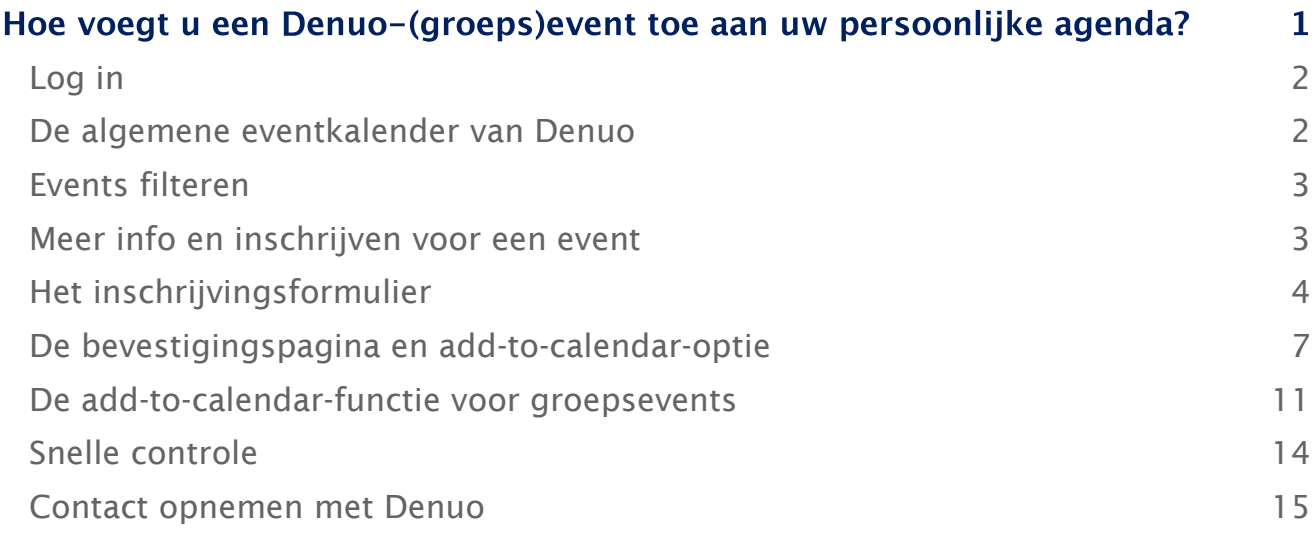

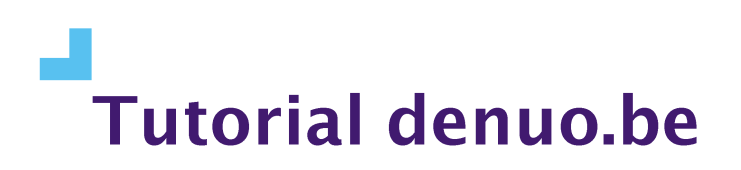

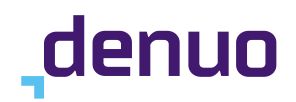

# <span id="page-1-0"></span>Log in

Als eerste stap raden we aan u steeds eerst in te loggen. Zo hebt u als Denuo-lid steeds toegang tot de volledige scope van informatie en events die op [www.denuo.be](http://www.denuo.be/) te vinden zijn.

Surf naar [www.denuo.be](http://www.denuo.be/) en klik in de rechterbovenhoek van het scherm op het profielicoontje

Vervolgens opent het login-scherm. Daar vult u uw gebruikersnaam en wachtwoord in. Ten slotte klikt u onderaan het scherm op de knop 'Inloggen'.

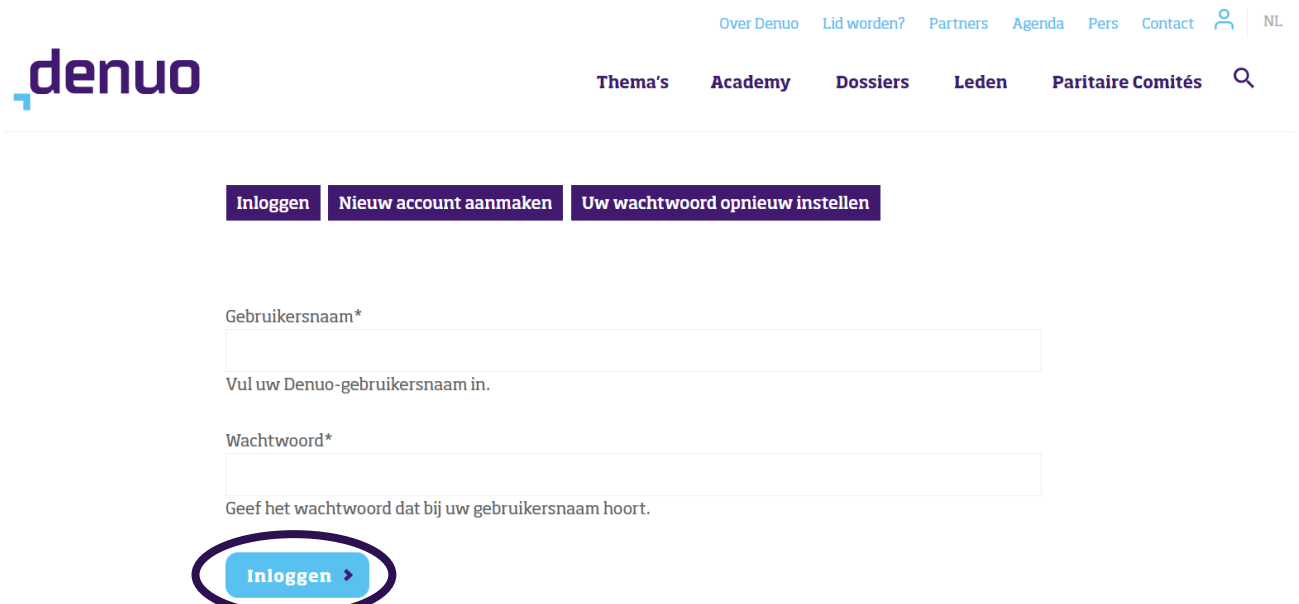

### <span id="page-1-1"></span>De algemene eventkalender van Denuo

Om na het inloggen naar het overzicht van events en opleidingen van Denuo te gaan, klikt u in het blauwe menu bovenaan de website op "Agenda".

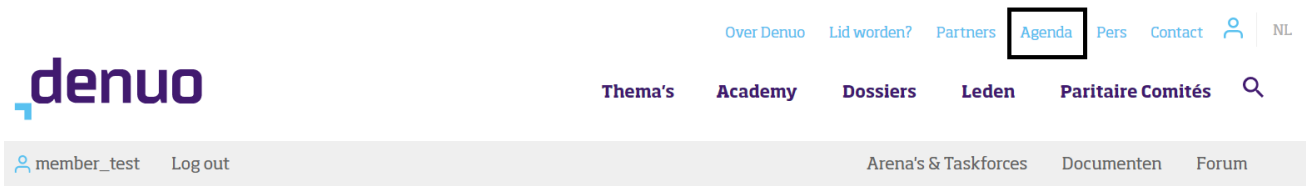

U komt terecht op de overzichtspagina met alle events die Denuo hetzij in eigen organisatie, hetzij in organisatie door een externe partij aanbiedt/promoot.

BluePoint Brussels Boulevard Auguste Reyerslaan 80 1030 Brussels - Belgium

+32 2 757 91 70 [info@denuo.be](mailto:info@denuo.be)

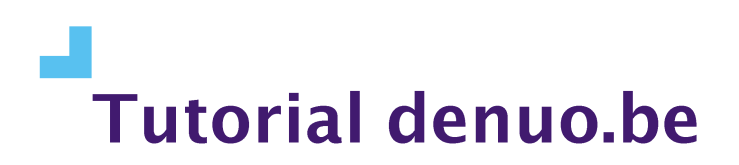

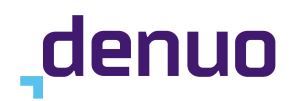

# <span id="page-2-0"></span>Events filteren

In drukke tijden kan het gebeuren dat de eventkalender van Denuo behoorlijk vol staat. Om snel het event of de opleiding van uw keuze terug te kunnen vinden, is het mogelijk om de events te filteren op locatie (via provincie), type, organisator en titel of datum. Bent u bijvoorbeeld op zoek naar een opleiding, dan vinkt u dat specifieke vakje aan. De resultaten worden verfijnd.

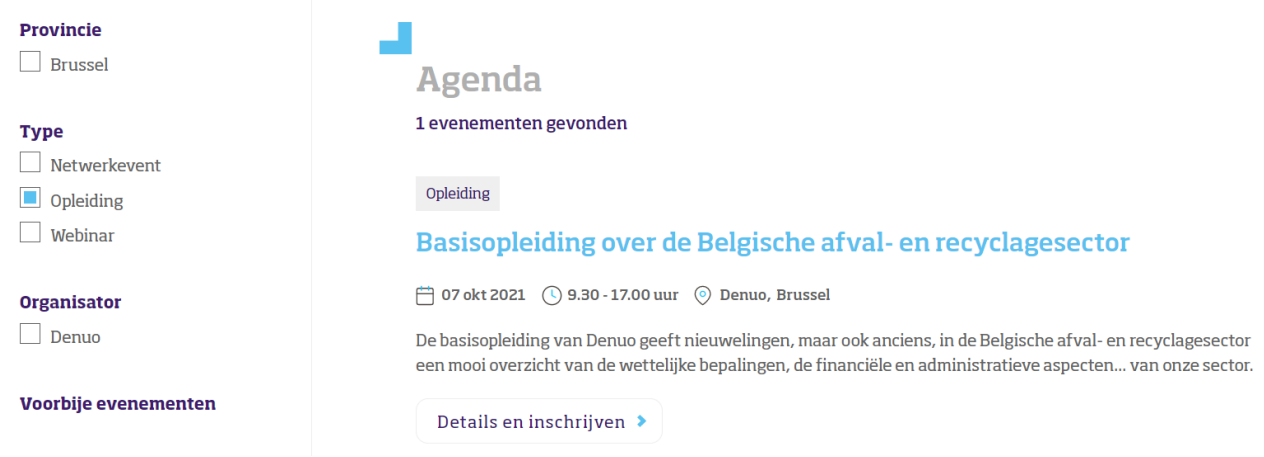

Om alle events opnieuw in beeld te krijgen, vinkt u het vakje "Opleiding" weer uit.

### <span id="page-2-1"></span>Meer info en inschrijven voor een event

Als u meer informatie wenst over een event en/of wenst in te schrijven, dan klikt u in de lijst op "Details en inschrijvingen" bij het event van uw keuze.

BluePoint Brussels Boulevard Auguste Reyerslaan 80 1030 Brussels - Belgium

+32 2 757 91 70 [info@denuo.be](mailto:info@denuo.be)

# **Tutorial denuo.be**

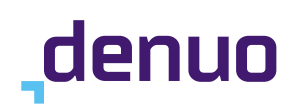

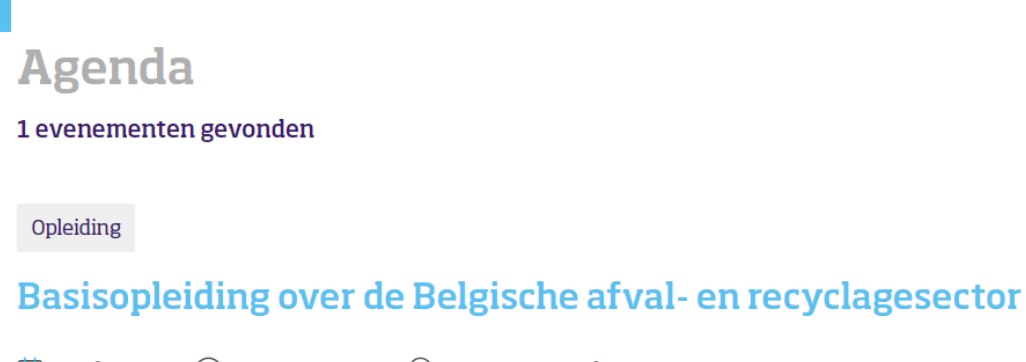

□ 07 okt 2021 (0) 9.30 - 17.00 uur (0) Denuo, Brussel

De basisopleiding van Denuo geeft nieuwelingen, maar ook anciens, in de Belgische afval- en recyclagesector een mooi overzicht van de wettelijke bepalingen, de financiële en administratieve aspecten... van onze sector.

Details en inschrijven →

U komt terecht op de specifieke eventpagina waar meer informatie staat over doelgroep, programma, adres, prijs en timing.

Voor events die Denuo zelf organiseert, staat er onder al die informatie meteen een inschrijvingsformulier. Voor events die Denuo promoot, maar niet zelf organiseert, staat er een link naar de inschrijvingspagina bij de externe organisator.

# <span id="page-3-0"></span>Het inschrijvingsformulier

De inschrijvingsformulieren op denuo.be zijn telkens op dezelfde manier opgebouwd. We vragen eerst naar een aantal persoonsgegevens (naam en contactgegevens), daarna naar uw relatie met Denuo en vervolgens een aantal bedrijfsgegevens (btw-nummer, facturatieadres).

BluePoint Brussels Boulevard Auguste Reyerslaan 80 1030 Brussels - Belgium

+32 2 757 91 70 [info@denuo.be](mailto:info@denuo.be)

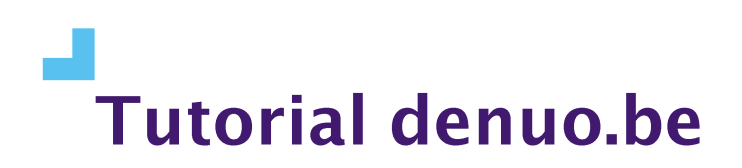

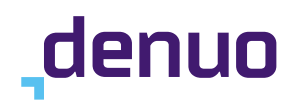

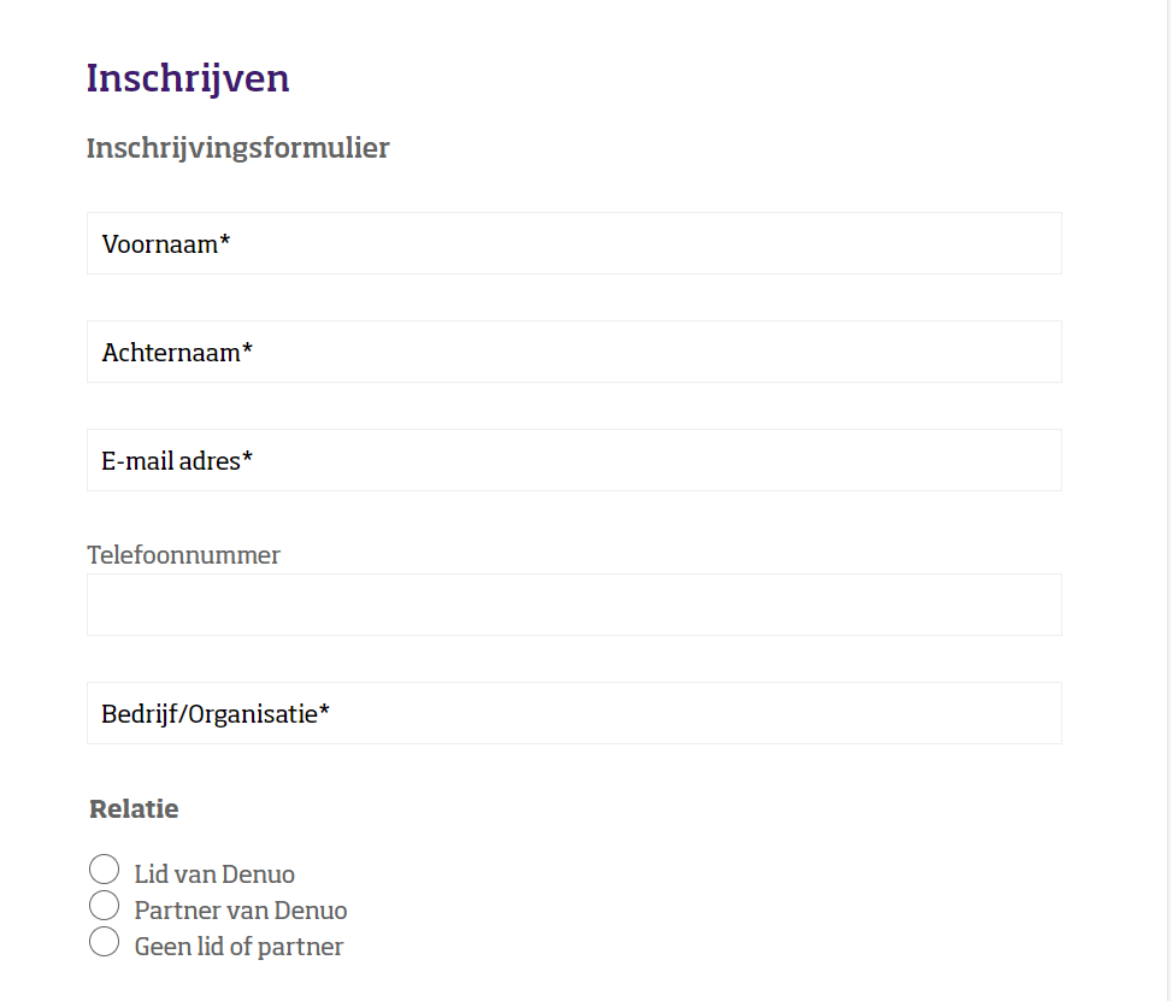

# **Tutorial denuo.be**

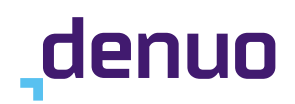

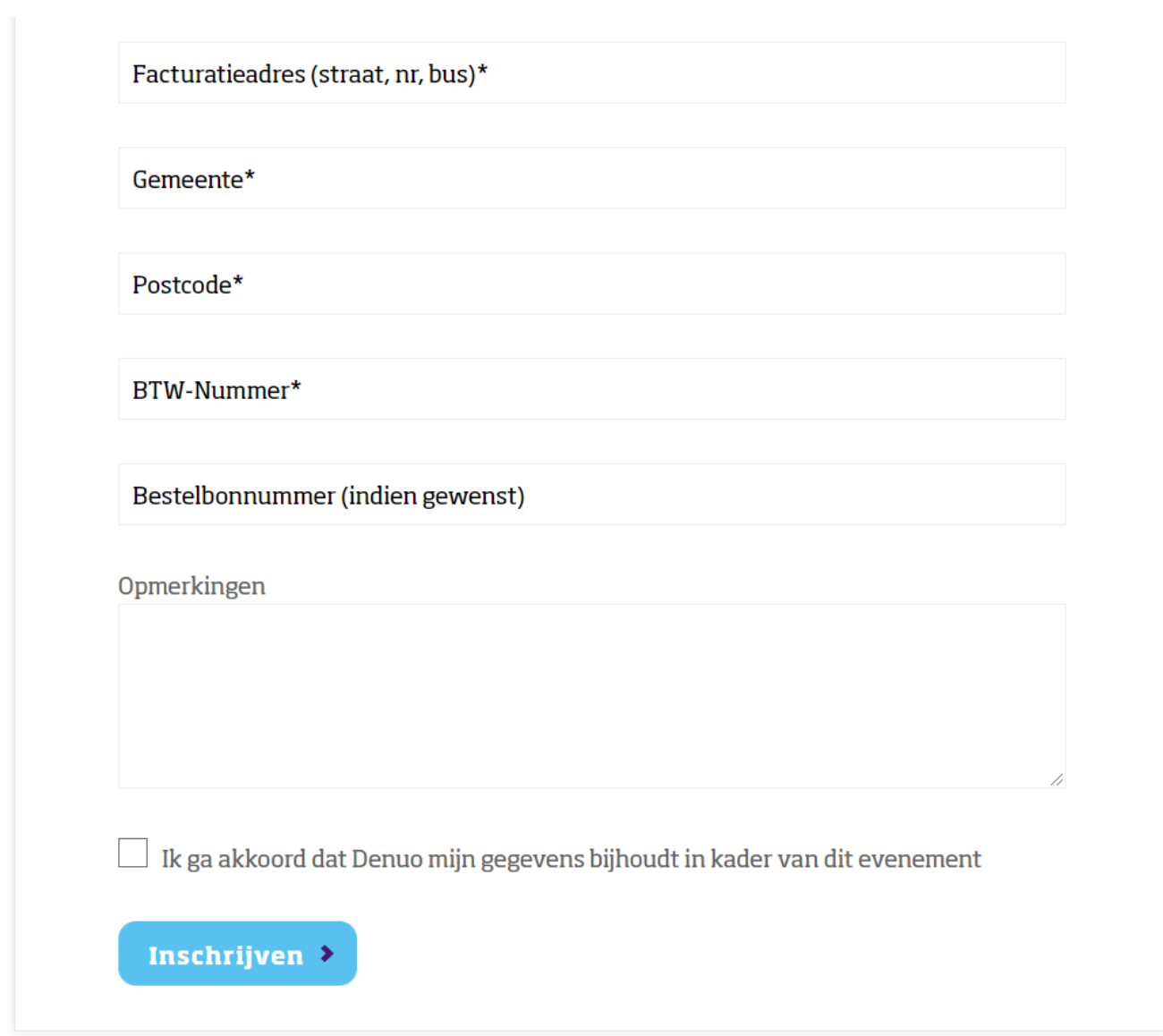

In het opmerkingenveld kunt u een boodschap achterlaten voor het team, bv. dat u wenst deel te nemen, maar vroeger moet vertrekken of dat u bepaalde voedingsallergieën heeft indien het om een event met catering gaat.

Omdat wij onze leden na hun inschrijving moeten kunnen blijven informeren over eventuele wijzigingen aan het event, vragen we hun toestemming om hun gegevens bij te houden in het kader van het evenement in kwestie. Nadat u deze voorwaarde hebt aangevinkt, klikt u op de blauwe knop "Inschrijven".

BluePoint Brussels Boulevard Auguste Reyerslaan 80 1030 Brussels - Belgium

+32 2 757 91 70 [info@denuo.be](mailto:info@denuo.be)

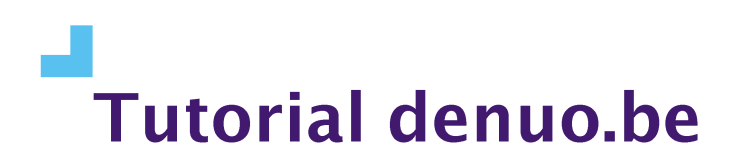

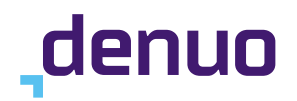

# <span id="page-6-0"></span>De bevestigingspagina en add-to-calendar-optie

Nadat u zich inschreef voor het event van uw keuze, krijgt u bovenaan de pagina in het groen een bevestigingsboodschap te lezen. Onder de titel van het evenement verschijnt nu ook een blauwe knop "Zet in mijn agenda".

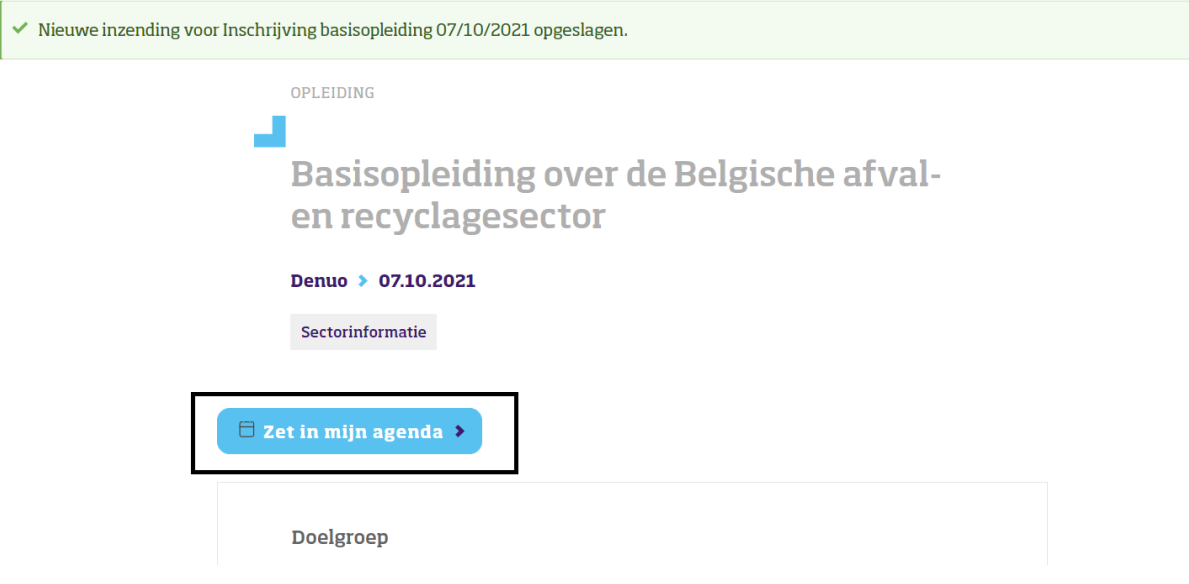

Wanneer u op die knop klikt, krijgt u de vaakst gebruikte agenda's te zien.

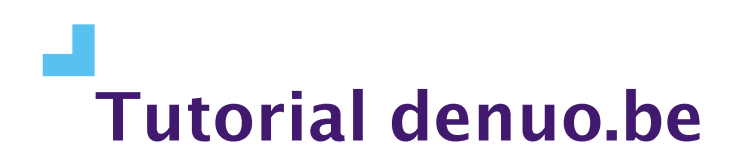

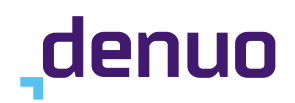

OPLEIDING

# **Basisopleiding over de Belgische afval**en recyclagesector

#### Denuo > 07.10.2021

Sectorinformatie

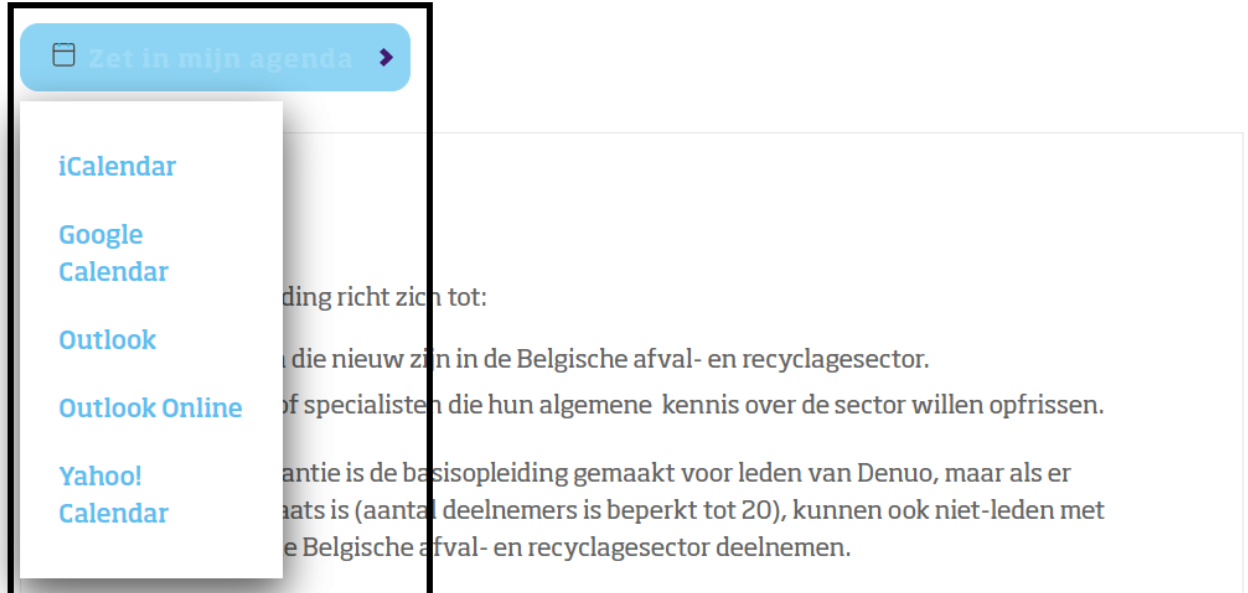

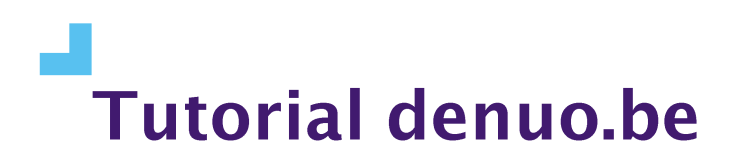

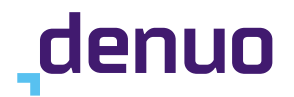

Klik op de agenda die u gebruikt. In deze tutorial gebruiken we Outlook. Er wordt een ics-bestand gedownload.

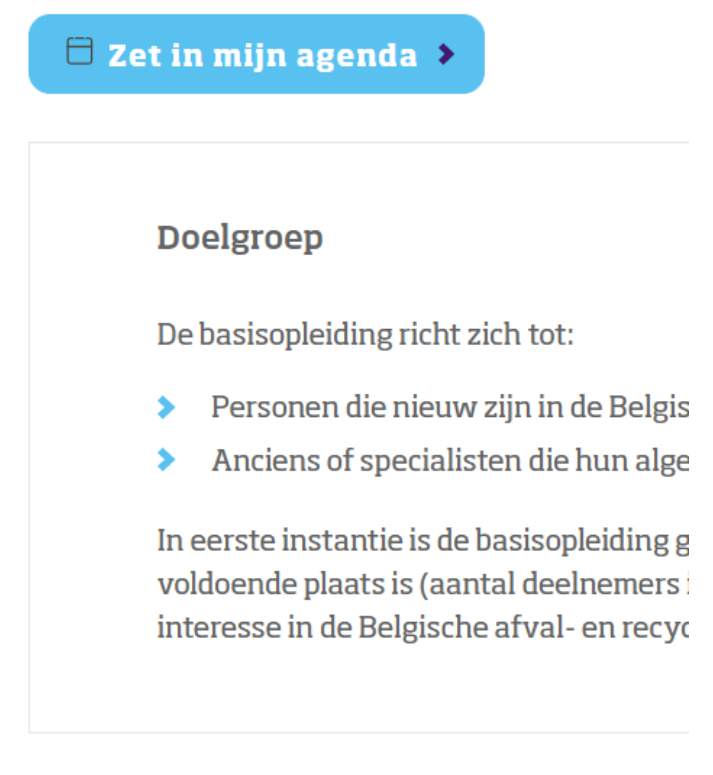

 $\Box$ event (1).ics

 $\widehat{\phantom{a}}$ 

Dit downloadbestand staat behalve bij de downloads in uw browser ook in uw map "Downloads" in de Windows Verkenner. Als u het downloadbestand aanklikt, kunt u het openen met de agendatool die u gebruikt. In dit geval gaat het dus om Outlook.

BluePoint Brussels Boulevard Auguste Reyerslaan 80 1030 Brussels - Belgium

+32 2 757 91 70 [info@denuo.be](mailto:info@denuo.be)

# **Tutorial denuo.be**

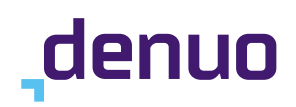

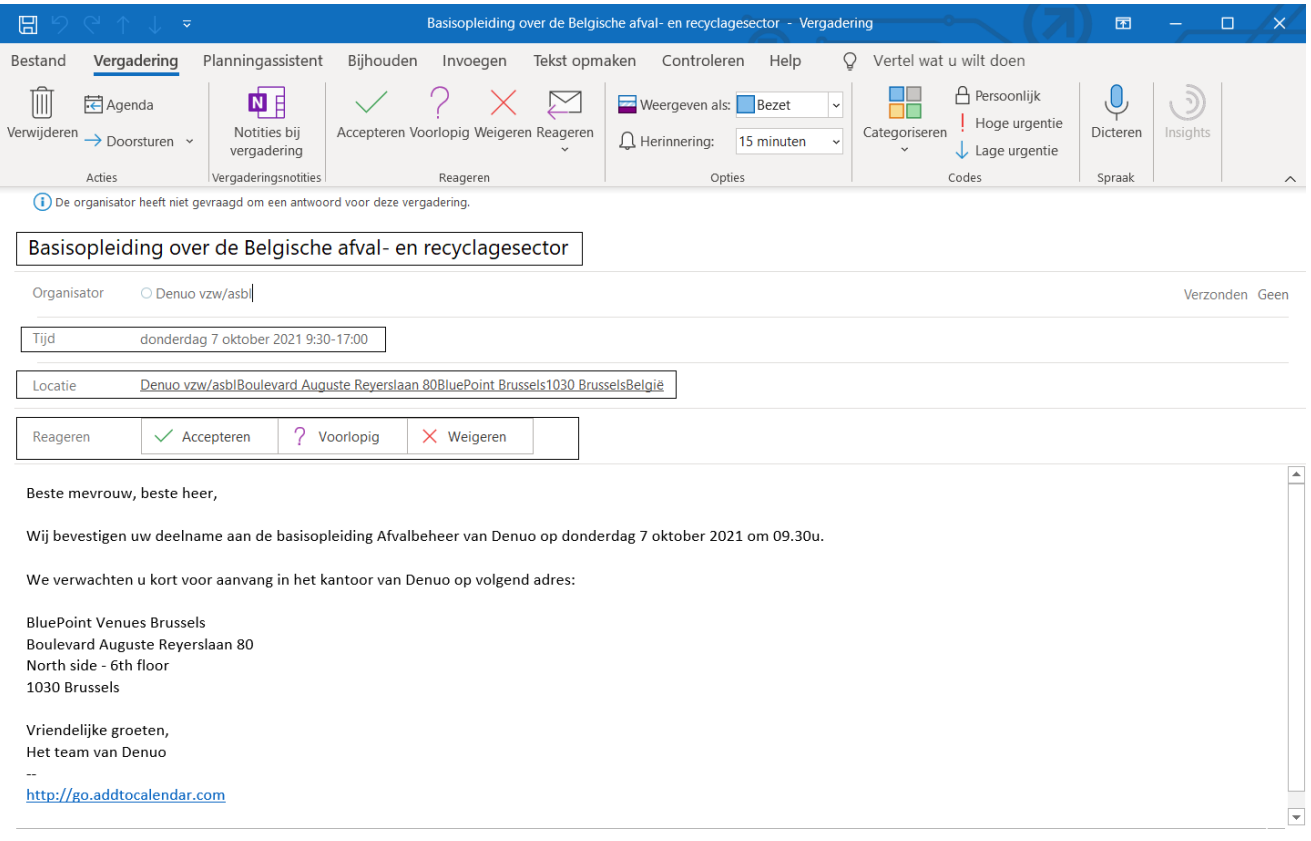

Er wordt in uw Outlook vervolgens automatisch een agenda-item geopend met alle relevante informatie:

- Naam van het event, in dit geval "Basisopleiding over de Belgische afval- en recyclagesector"
- Organisator
- Datum en tijdstip
- Locatie
- Een bevestigingsboodschap met herhaling van de relevante informatie

U krijgt de mogelijkheid om op dit agenda-item te reageren. Omdat u zich zelf inschreef voor het evenement, zult u naar alle waarschijnlijkheid klikken op "Accepteren". Wanneer u dat doet, sluit het agenda-itemvenster automatisch. Het event staat nu in uw agenda.

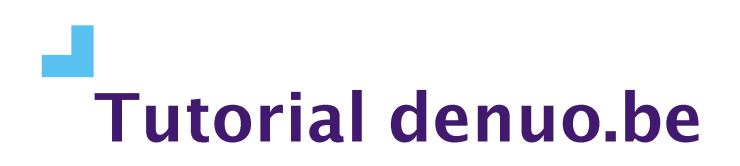

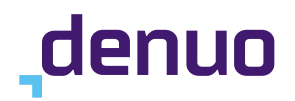

# <span id="page-10-0"></span>De add-to-calendar-functie voor groepsevents

Naast de algemene events die in de algemene eventkalender van Denuo komen te staan, worden er ook groepsevents georganiseerd. Groepsevents zijn gelinkt aan de Arena's en Taskforces van Denuo. Ook daar kunt u de add-to-calender-functie gebruiken.

Wanneer u bent ingelogd, hebt u de mogelijkheid om naar de overzichtspagina "Arena's & Taskforces" te surfen.

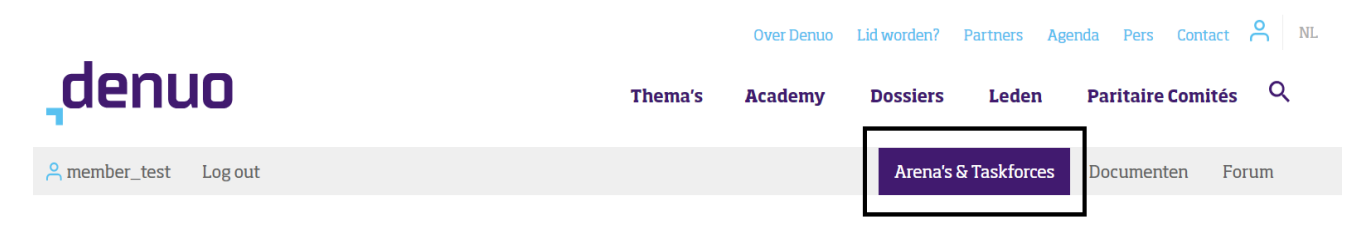

Als u daarop klikt, krijgt u onder "Mijn arena's en taskforces" alle groepen te zien waar uw profiel rechtstreeks aan is gelinkt. Scrollt u verder naar beneden, ziet u alle Arena's en Taskforces staan.

Voor deze tutorial nemen we als voorbeeld de Taskforce "Denuo Talks", een groep waar alle ledenprofielen van de website aan zijn gekoppeld.

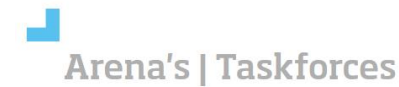

#### Miin arena's en taskforces

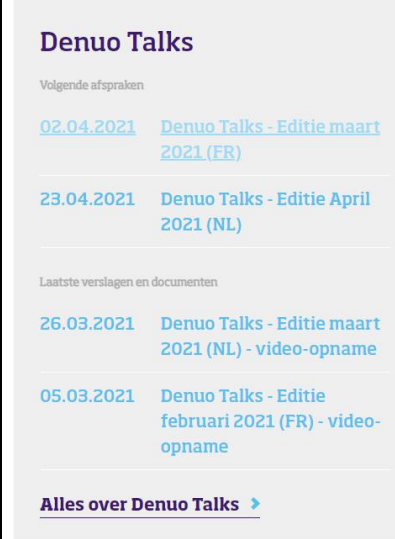

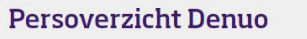

.<br>Laatste verslagen en docui

31.03.2021 Persoverzicht - 31/03/202

30.03.2021 Persoverzicht 30/03/2021

Alles over Persoverzicht Denuo

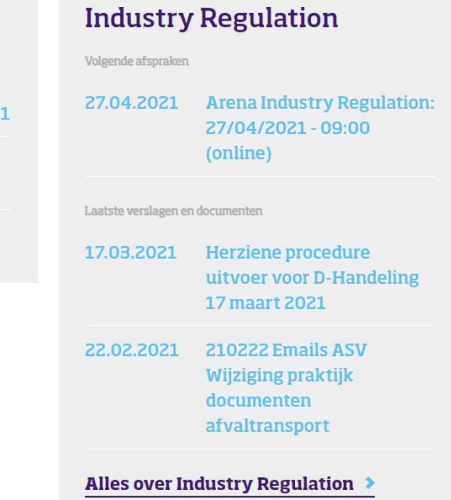

BluePoint Brussels Boulevard Auguste Reyerslaan 80 1030 Brussels - Belgium

+32 2 757 91 70 [info@denuo.be](mailto:info@denuo.be)

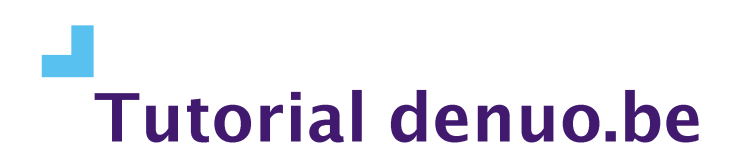

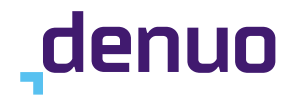

We klikken door op de Franstalige maart-editie van Denuo Talks die op 2 april 2021 wordt gehouden, het eerste item in de schermafbeelding hierboven. U komt op de groepseventpagina met een intro over het concept Denuo Talks en een programma.

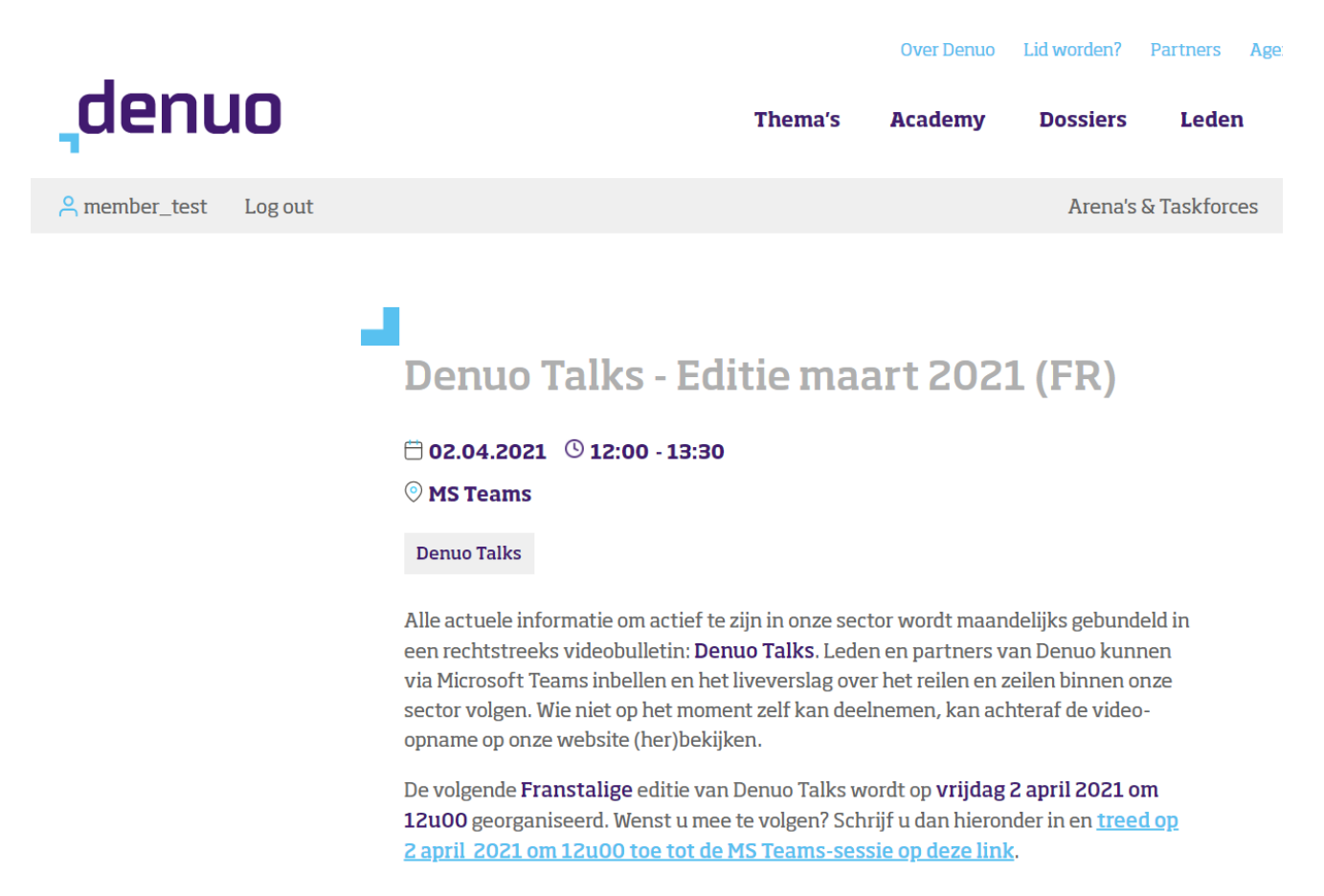

Onder het programma hebt u twee knoppen: een om uw aanwezigheid mee te bevestigen en een om u te verontschuldigen voor het groepsevent.

BluePoint Brussels Boulevard Auguste Reyerslaan 80 1030 Brussels - Belgium

+32 2 757 91 70 [info@denuo.be](mailto:info@denuo.be)

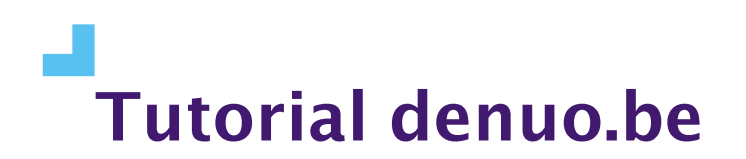

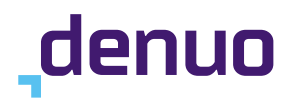

De volgende Franstalige editie van Denuo Talks wordt op vrijdag 2 april 2021 om 12u00 georganiseerd. Wenst u mee te volgen? Schrijf u dan hieronder in en treed op 2 april 2021 om 12u00 toe tot de MS Teams-sessie op deze link.

#### Programma

- 1. Projet Matis: une mise à jour (Olivier Deweerdt)
- 2. Campagne de sensibilisation des conducteurs chez les incinérateurs le 28 avril 2021 (Raphaëlle Pollet)
- 3. Négociations intersectorielles (Raphaëlle Pollet)
- 4. Avis Pôle Environnement sur le Décret Déchets (Cédric Slegers)
- 5. Première réaction convenant DEEE en Flandre (Cédric Slegers)
- **6.** Décision ABP (Marine Ronquetti)
- 7. Réutilisation (Marine Ronquetti)
- 8. Vlaanderen Circulair: agendas de travail (Aarnout Ecker)
- 9. Conseil denuo.be: explication #REACT (Maarten Geerts)

#### Ik ben aanwezig

Door te klikken laat je weten dat je aanwezig zal zijn voor deze vergadering.

#### Ik verontschuldig me voor deze vergadering.  $\blacktriangleright$

Wanneer u op de knop "Ik ben aanwezig" klikt, verandert diezelfde knop in "Ik ben toch niet aanwezig". Deze knop kunt u dus aanklikken indien u zich verkeerdelijk inschreef. Uw inschrijving wordt daarmee meteen ongedaan gemaakt.

Onder de blauwe knoppen leest u bij "Aanwezigen" trouwens wie nog zal deelnemen aan het groepsevent.

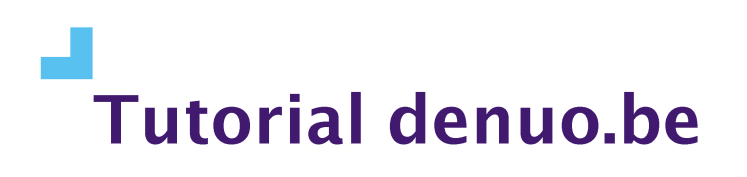

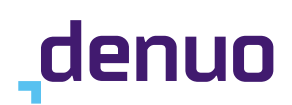

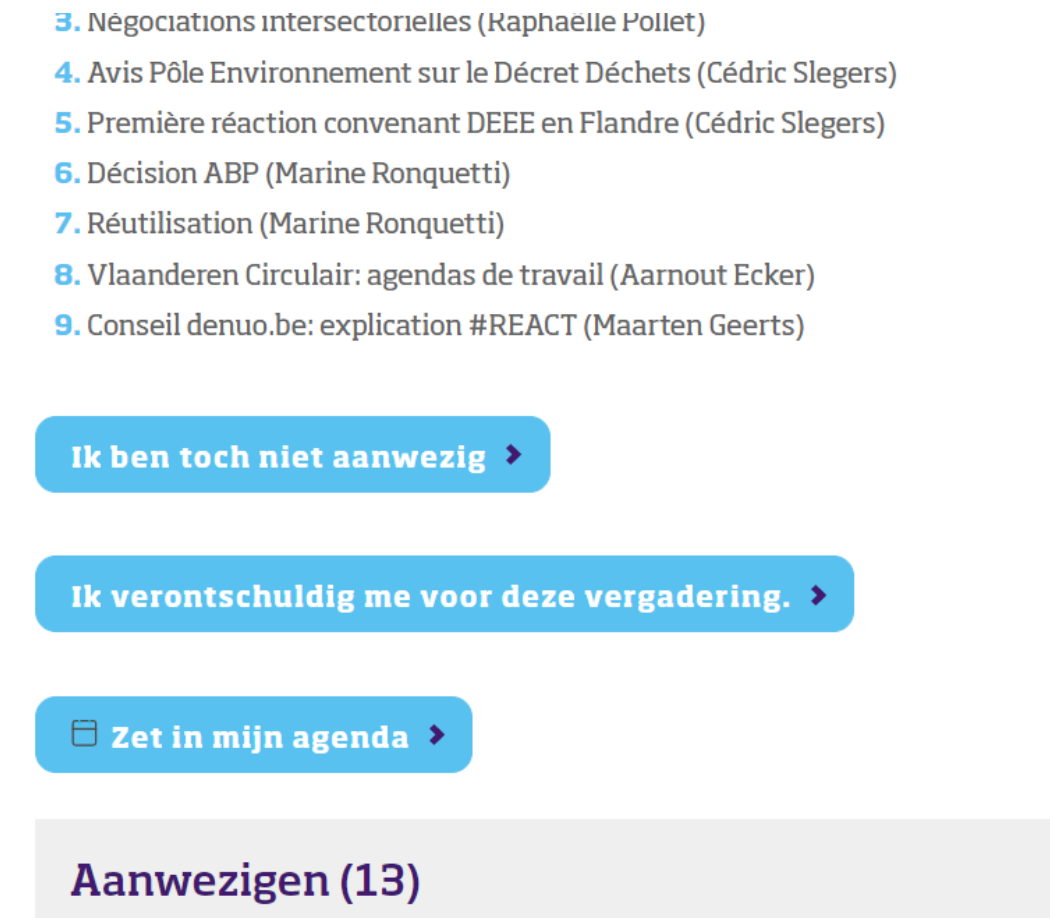

Nadat u op "Ik ben aanwezig" hebt geklikt, verschijnt er een derde blauwe knop: "Zet in mijn agenda". Door op die knop te klikken, kunt u net als bij de algemene events van Denuo een agendaitem downloaden en vervolgens in uw agenda laden. Vanaf deze stap is de procedure hetzelfde als voor de algemene events van Denuo die in bovenstaand hoofdstuk "De bevestigingspagina en addto-calendar-optie" wordt uitgelegd.

## <span id="page-13-0"></span>Snelle controle

Benieuwd of het event daadwerkelijk in uw agenda staat? Controleer dan gerust even of bovenstaande procedure gelukt is door in uw agenda naar de datum van het event waarvoor u zich inschreef te gaan. Als alles goed is gelukt, ziet u daar uw afspraak staan.

BluePoint Brussels Boulevard Auguste Reyerslaan 80 1030 Brussels - Belgium

+32 2 757 91 70 [info@denuo.be](mailto:info@denuo.be)

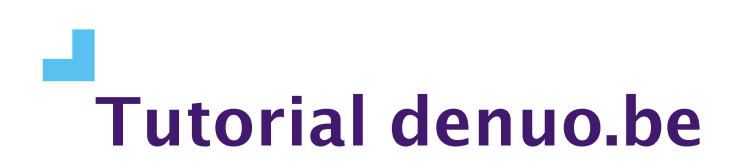

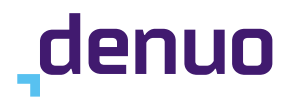

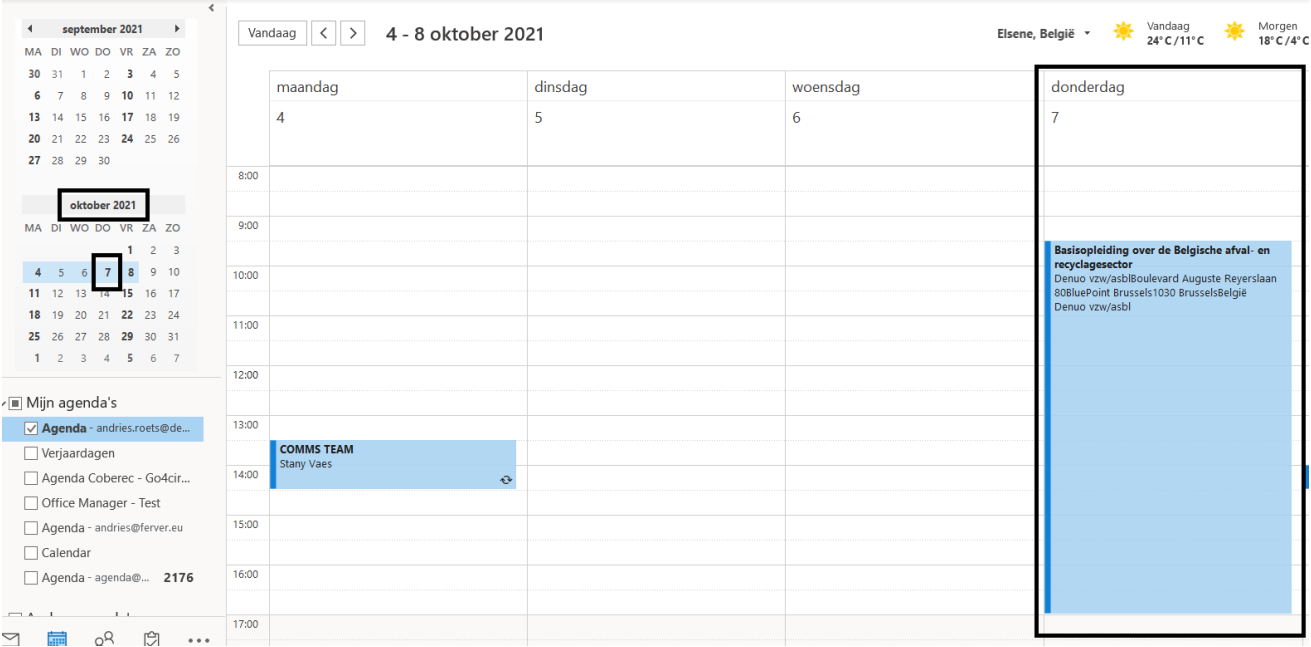

## <span id="page-14-0"></span>Contact opnemen met Denuo

Indien het u niet lukt om via bovenstaande procedure een agenda-item aan te maken, kunt u nog altijd kiezen voor de manuele weg en na inschrijving voor een evenement zelf een agenda-item in uw agenda zetten.

Mocht u toch van deze handige add-to-calender-functie gebruik willen maken, mag u altijd contact opnemen met het team van Denuo door een e-mail te sturen naar *info@denuo.be* waarin u uw problematiek omschrijft. Een medewerker van Denuo zal contact met u opnemen om een afspraak in te plannen om via Microsoft Teams met u naar een oplossing te zoeken.

BluePoint Brussels Boulevard Auguste Reyerslaan 80 1030 Brussels - Belgium

+32 2 757 91 70 [info@denuo.be](mailto:info@denuo.be)